# Applikationsanleitung Direct EBICS App

## 1. Die App meldet «Unvollständiger Zugang»

Der EBICS-Zugang muss vor dem ersten Gebrauch zuerst initialisiert werden. Gehen Sie hierzu wie in der Anleitung zur Initialisierung der Direct EBICS App (fü[r iOS,](https://www.lukb.ch/documents/38421/79917/LUKB-Direct-EBICS-App-Anleitung-IOS.pdf/69694c86-70c0-db4b-b1e0-ff853adf4f79) fü[r Android\) b](https://www.lukb.ch/documents/38421/79917/LUKB-Direct-EBICS-App-Anleitung-Android.pdf/979eb587-767f-4e19-03f7-ffc7026cc447)eschrieben vor.

Besteht das Problem weiterhin, kontaktieren Sie bitte unseren E-Banking-Helpdesk unter 0900 844 206 oder schreiben Sie uns an [info@lukb.ch.](mailto:info@lukb.ch)

#### 2. Direct EBICS App funktioniert nicht

Haben Sie die Initialisierung wie in der Anleitung zur Initialisierung der Direct EBICS App (fü[r iOS,](https://www.lukb.ch/documents/38421/79917/LUKB-Direct-EBICS-App-Anleitung-IOS.pdf/69694c86-70c0-db4b-b1e0-ff853adf4f79) fü[r Android\)](https://www.lukb.ch/documents/38421/79917/LUKB-Direct-EBICS-App-Anleitung-Android.pdf/979eb587-767f-4e19-03f7-ffc7026cc447) beschrieben vollständig abgeschlossen und nach der Einreichung des INI-Briefes und der darauffolgenden Bestätigung der Freischaltung durch die LUKB den Bankschlüssel verifiziert?

Haben Sie bereits Zahlungsdateien über LUKB Direkt EBICS erfolgreich an die Bank übermittelt und sehen diese in der VEU Mappe nicht?

Kontaktieren Sie unseren E-Banking-Helpdesk unter 0900 844 206 oder schreiben Sie uns an [info@lukb.ch.](mailto:info@lukb.ch)

#### 3. Was sehe ich in der Finanzübersicht?

In der Finanzübersicht sehen Sie die Übersicht der Kontostände nach dem Kontoabschluss des Vortages, sowie die Vormerkungen der Zahlungsaus- und -eingänge.

Die Aktualisierung der Finanzübersicht kann beim ersten Mal etwas länger dauern, da je nach Anzahl der angezeigten Konten und Buchungen grosse Datenmengen abgerufen werden müssen.

#### 4. Ab wann sehe ich eine Zahlung als Vormerkung in der Finanzübersicht?

Vormerkungen werden in der Finanzübersicht angezeigt, sobald alle notwendigen Unterschriften geleistet und die Zahlung zur Verarbeitung an die Bank übergeben wurden.

## 5. Zahlungsdatei freigeben

iOS Wählen Sie den Reiter «VEU» an.

Android Wählen Sie die Kachel «VEU» an.

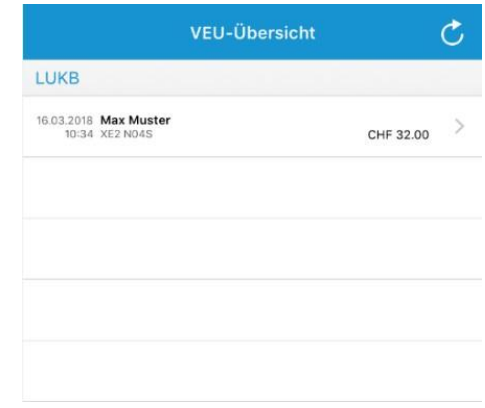

Die freizugebenen Zahlungsdateien werden Ihnen in einer Liste angezeigt.

Wählen Sie die entsprechende Zahlungsdatei aus. Es erscheint nebenstehende Übersicht:

Unter «Einzelsätze» können Sie die einzelnen Zahlungen einsehen. Der «Begleitzettel» zeigt die Informationen der einzelnen Zahlungen im Protokollformat.

Unterzeichnen Sie nun die Zahlungsdatei indem Sie den Button «Signieren» anwählen. Sie werden nach Ihrem Passwort oder der Touch- /Face-ID gefragt.

Die Zahlungsdatei wird nach erfolgreicher Signierung in der VEU-Übersicht grün markiert. Die Zahlungsdatei ist dort solange ersichtlich, bis sämtliche Unterschriften geleistet wurden. Danach werden die Zahlungen als Vormerkungen unter dem entsprechenden Konto angezeigt.

#### 6. Zahlungsdatei stornieren

iOS Wählen Sie den Reiter «VEU» an.

Android Wählen Sie die Kachel «VEU» an.

Die freizugebenen Zahlungsdateien werden Ihnen in einer Liste angezeigt.

Wählen Sie die entsprechende Zahlung aus. Es erscheint nebenstehende Übersicht «Auftrag»:

Unter «Einzelsätze» können Sie die einzelnen Zahlungen einsehen. Der «Begleitzettel» zeigt die Informationen der einzelnen Zahlungen im Protokollformat.

Weisen Sie nun die Zahlungsdatei zurück indem Sie den Button «Stornieren» anwählen.

Wird eine Zahlung storniert, so wird diese vollständig zurückgewiesen, auch wenn bereits gültige Unterschriften geleistet wurden.

Geschah die Stornierung unabsichtlich, muss die Zahlung der Bank neu eingereicht werden.

#### 7. Zahlungsdatei in der App anpassen / erfassen

Zahlungsdateien können in der App angesehen, freigegeben und storniert werden, nicht aber angepasst oder erfasst.

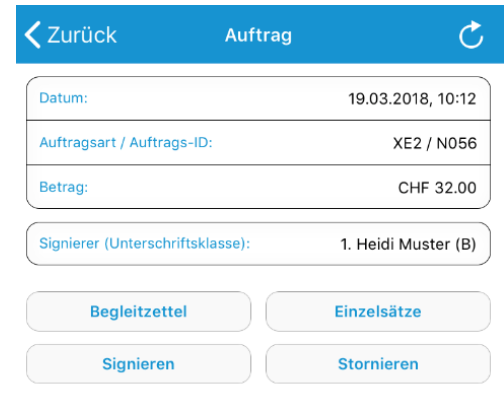

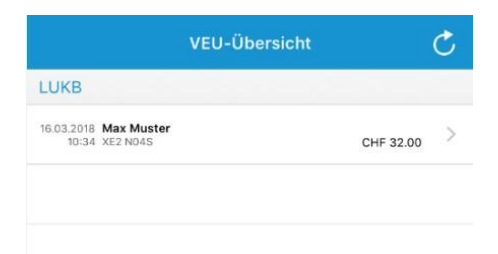

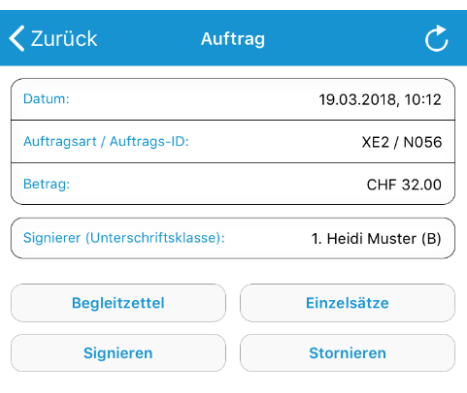

### 8. Menüpunkt Meldungen

Die Direct EBICS App stellt Ihnen Push-Nachrichten, die über den Hersteller-Dienst (Apple, Google) versendet werden, zu (sofern Sie dies zulassen). Die Serviceleistung wird von diesen Unternehmen erbracht und ist nicht garantiert.

Sobald die Applikation über den Push-Dienst eine Benachrichtigung empfängt, wird die Nachricht vom Betriebssystem des mobilen Endgeräts mit angezeigt. Die konkreten und benutzerindividuellen Nachrichten können über den Meldungsempfang der Anwendung vom Push-Server abgeholt und angezeigt werden.

Unter dem Menüpunkt «Meldungen» sehen Sie eine Liste dieser Push-Nachrichten.

### 9. Menüpunkt EBICS-Zugänge

Nach erfolgreicher Einrichtung des EBICS-Zugangs können Sie unter dem Menüpunkt «EBICS-Zugänge» die Bankschlüssel ansehen, Ihren Namenszusatz ändern oder den EBICS-Zugang zurücksetzen, respektive löschen.

Achtung: Nach der Löschung des EBICS-Zugangs ist ein komplett neuer EBICS-Initialisierungsprozess notwendig bevor Sie die Direct EBICS App wieder verwenden können. Hierzu wird ein neues Bankparameterdatenblatt (BPD-Blatt) benötigt.

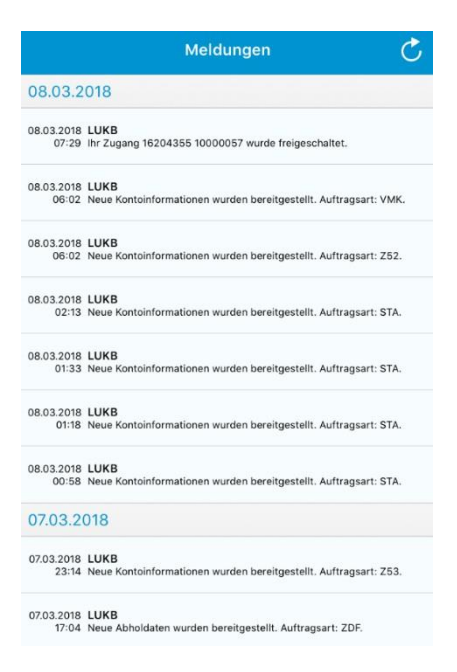

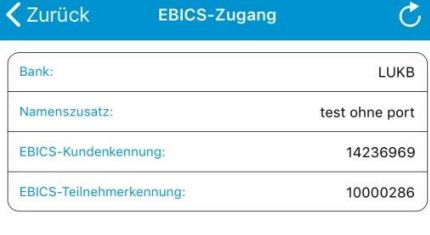

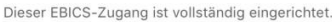

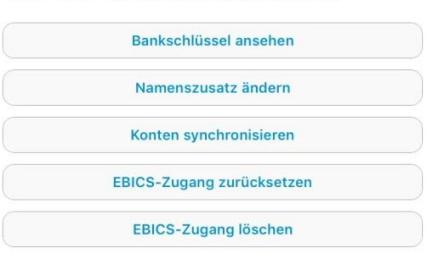

#### 10. Protokolle abrufen

Unter dem Menüpunkt «Mehr» können Sie «Protokolle» anwählen.

Es erscheint eine Ansicht, die die Protokoll-Daten (Auftragsart PTK) nach Tagen sortiert auflistet.

Standardmässig sind das die letzten 3 Tage. Dies kann unter *Verwaltung -> Zeitraum für Abholung* angepasstwerden.

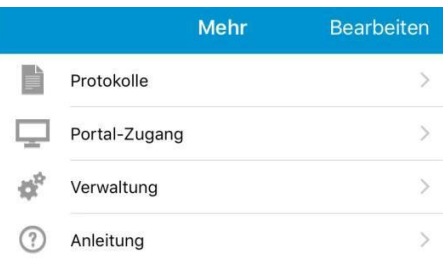

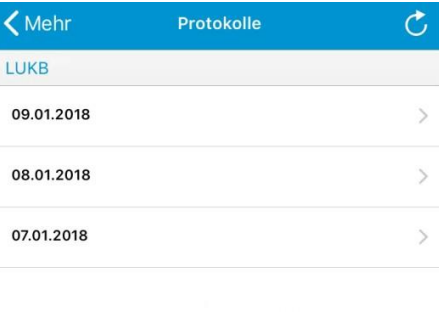

# 11. Einstellen von Abholzeiträumen

Unter dem Menüpunkt *Mehr -> Verwaltung* können Sie die Zeiträume der Anzeigen der Kontoumsatzbuchungen auf Ihrem Smartphone definieren.

Je kürzer die gewählte Periode gewählt wird, umso kürzer werden die Ladezeiten bis zur Anzeige sein.

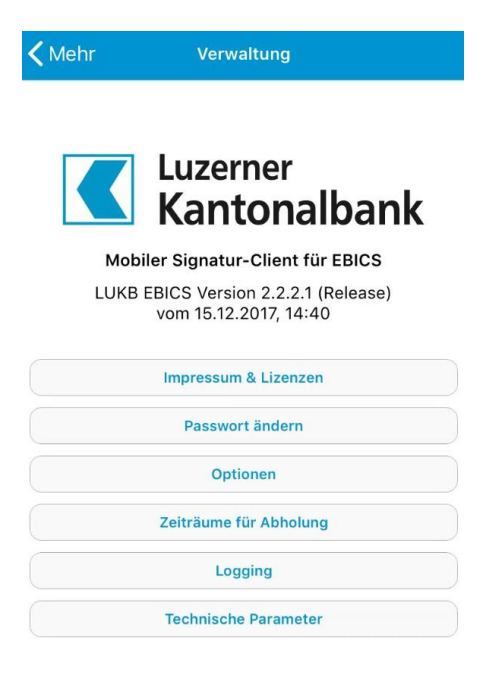

#### 12. Anwenderpasswort ändern

Unter dem Menüpunkt Mehr -> Verwaltung -> Passwort ändern können Sie Ihr persönliches Anwenderpasswort ändern.

#### 13. Wie erhalte ich weitere Unterstützung?

Bei weitergehenden Fragen wenden Sie sich bitte an Ihren Firmenkundenberater oder kontaktieren Sie unser E-Banking-Helpdesk unter 0900 844 206 oder schreiben Sie uns an [info@lukb.ch.](mailto:info@lukb.ch)